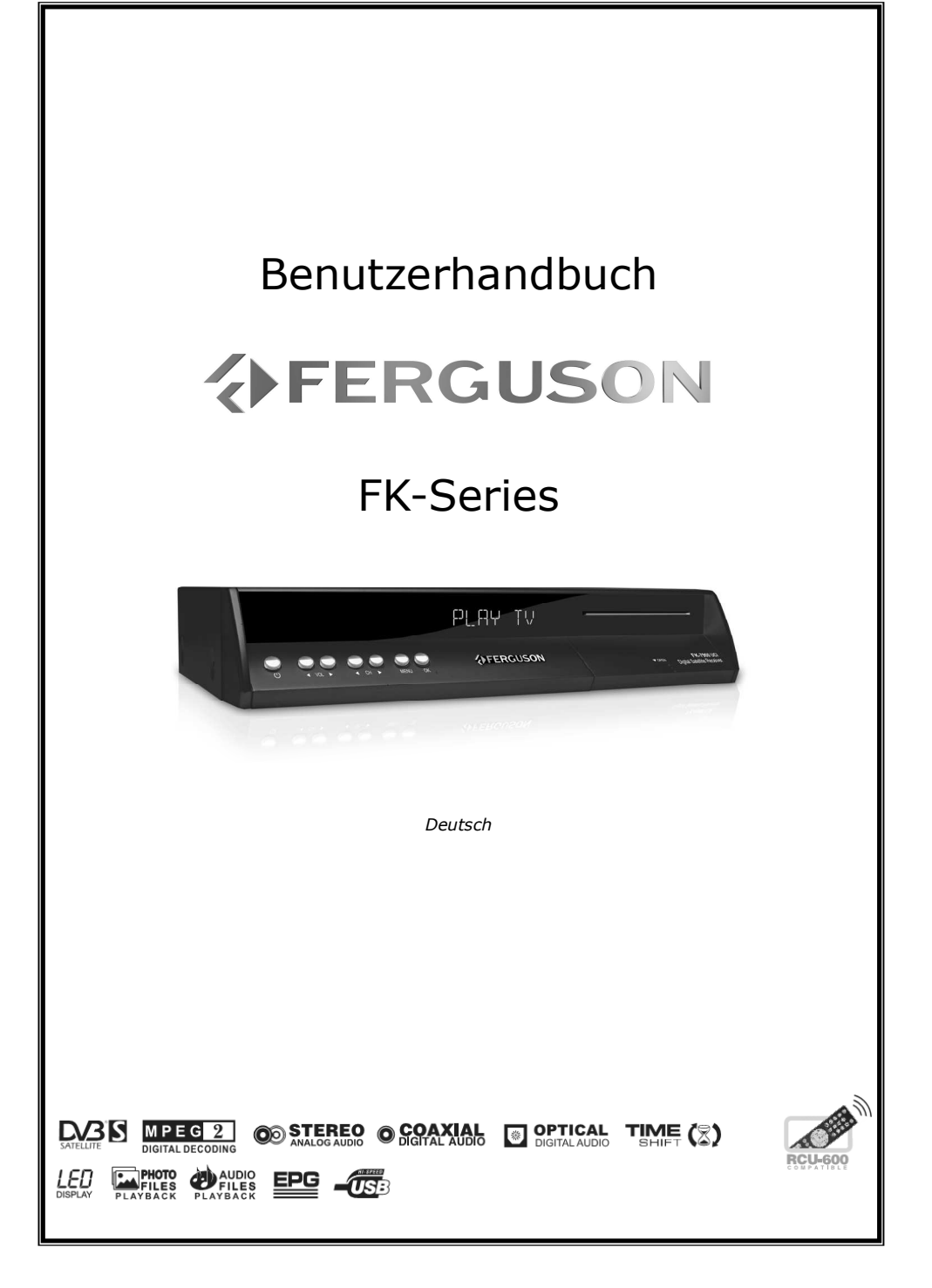

# ACHTUNG !!!

Die Satellitenreceiver der FK-x900 Serie sind zum Aufnehmen auf externen USB- Speichern (z.B. USB- Stick) und USB- Festplatten (weiter in diesem Handbuch USB- Laufwerke genannt) geeignet. Bitte beachten Sie aber, dass die Aufnahmemöglichkeit stark durch Hardware- Kompatibilität bedingt ist. Bei der unzähliger Menge der auf dem Markt verfügbaren Speichergeräte können wir nicht garantieren dass unsere Receiver mit allen laufenden und zukünftigen Typen und Modellen einwandfrei funktionieren werden. Bitte lesen Sie die untenstehenden Begrenzungen gründlich und testen Sie Ihr USB- Laufwerk mit dem Receiver vor dem Kauf.

# BITTE UNBEDINGT LESEN:

1. Ihr Laufwerk muss den USB2.0 -Standard gerecht sein. Für das Aufnehmen muss das Gerät eine absolute Daten-Mindestschreibgeschwindigkeitsrate von 9.0MB/s oder mehr aufweisen. USB- Laufwerke mit einer niedrigeren Daten-Schreibrate oder billige Modelle unbekannter Herkunft können Probleme bereiten oder sogar von Ihrem Ferguson überhaupt nicht erkannt werden; Bildeinfrieren, Klötzchenbildung, Farben-Artefakte und Tonspurprobleme sind nicht zu vermeiden.

2. Es werden nur Laufwerke mit einer einzigen Partition mit FAT32- Dateisystem formatiert unterstützt. Falls Ihr Laufwerk diese Bedingung nicht erfüllt oder Ihnen dieses unklar ist, bereiten Sie bitte das Laufwerk im PC bevor Sie es an den Receiver anschließen. Bitte merken Sie, dass das Formatieren eines Laufwerkes unwiederbringlich alle sich da befindenden Dateien löscht!

3. Extrem große, stark fragmentierte oder bis zur Grenzkapazität mit Daten befüllte Laufwerke können auch nicht richtig aufnehmen und wiedergeben.

4. Alle angeschlossenen externen Festplatten müssen über eigene Stromversorgung verfügen (externes Netzteil), da der FK-x900 USB- Port nur für den Datenstrom vorgesehen wurde (d.h. er ist nicht Stromversorgungsfähig!).

# BELEHRUNG

1. Trennen Sie keinesfalls das USB- Laufwerk vom Receiver während der Aufnahme oder während der Wiedergabe! Das könnte fatale Folgen für den Receiver oder für Ihre Daten oder/und das USB-Laufwerk haben! Am besten halten Sie die Wiedergabe / Aufnahme an / verlassen Sie den USB-Modus bevor Sie es trennen.

2. Den Receiver nicht mit nassen / feuchten Händen betätigen! Gefahr eines Stromschlags und einer Gerätebeschädigung ! Ihr USB- Laufwerk kann auch in dieselbe Weise beschädigt werden! **AFERGUSON**  $\overline{2}$ 

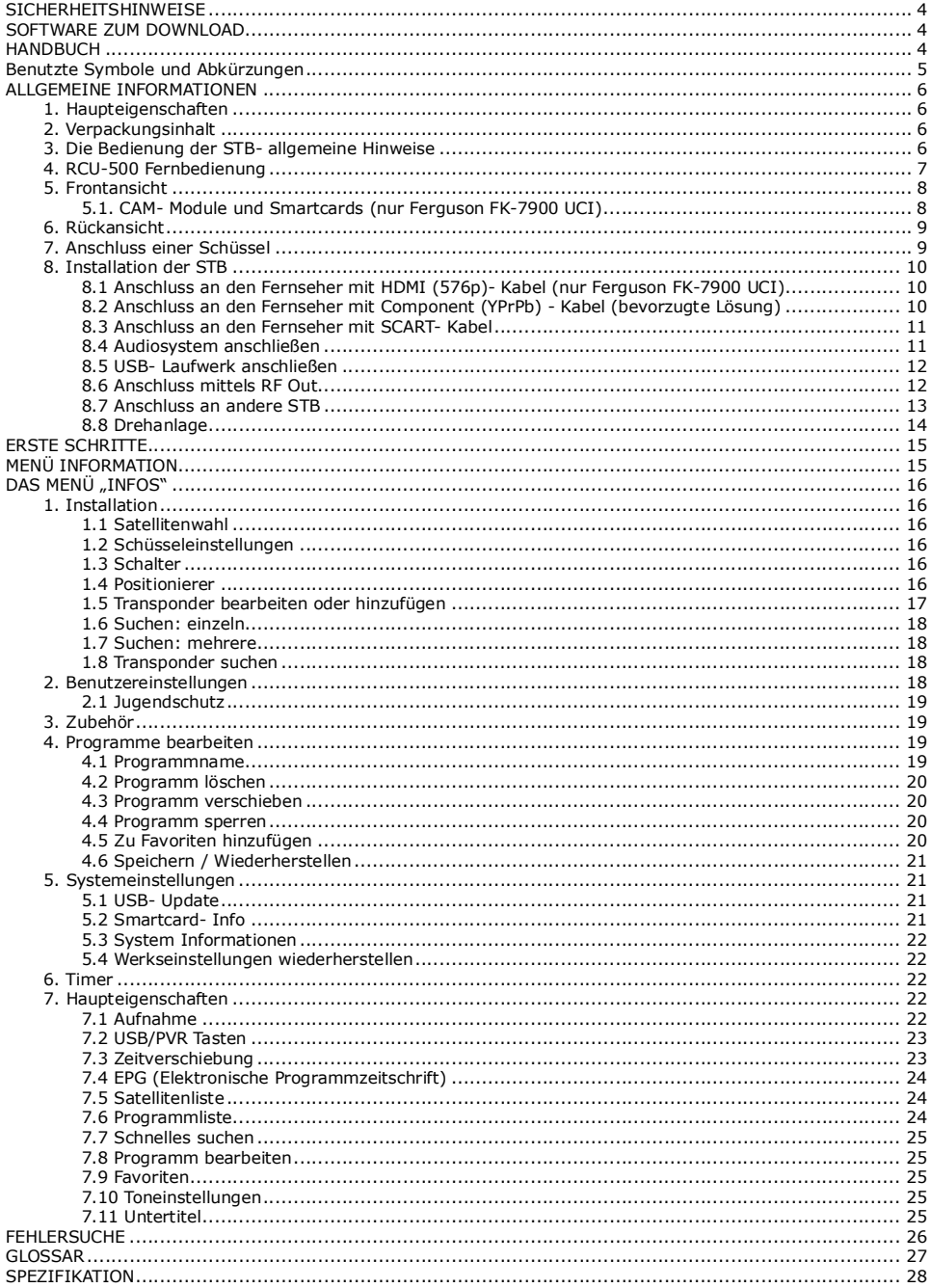

#### **SICHERHEITSHINWEISE**

Lesen Sie bitte vor Inbetriebnahme die Sicherheitsvorschriften aufmerksam durch. Bewahren Sie die Bedienungsanleitung immer in Reichweite auf. Beachten Sie die Warnungen auf dem Gerät und in der Bedienungsanleitung. Lassen Sie Kinder niemals unbeaufsichtigt elektrische Geräte benutzen. Sie müssen eine korrekt installierte Antenne haben.

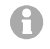

Bitte dieses Handbuch gründlich durchlesen, bevor Sie das Gerät benutzen!

Um Risiken zu vermeiden, öffnen Sie NIEMALS selbst das Gehäuse! Entfernung vom Garantiesiegel gefährdet die Garantie! Jegliche Reparaturen sollten nur vom autorisierten Fachdienst durchgeführt werden.

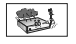

STB während Storm, Naturkatastrophen und vor dem Reinigen oder langer Abwesenheit zu Hause vom Netz entfernen.

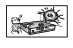

Nicht in direkter Sonnenlicht aufstellen. Vor Kälte, Hitze und Feuchtigkeit schützen. Vermeiden Sie es, den Receiver in Bereichen mit ungenügender Belüftung aufzustellen, die Lüftungslöcher immer freihalten!

Platzieren Sie die STB horizontal (stabil), vermeiden Sie dauerhafte Vibrationen.

Wenn Sie die STB zu einem Raum mit anderer Temperatur bringen, bitte trennen Sie es vorher für etwa 1-2 Stunden vom Netz, sonst kann es zu Beschädigung kommen!

Stellen Sie keine mit Flüssigkeiten gefüllten Gegenstände, z.B. Blumen, Vasen, auf das Gerät. Fassen Sie NIEMALS das Gerat mit feuchten Händen an!

Es dürfen keine Gegenstände auf das Gerät gestellt werden. Vermeiden Sie das Eindringen von Fremdkörpern und Flüssigkeiten in das Gerät.

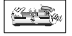

 $-10.4$ 

Verwenden Sie zum Reinigen des Gerätes nur ein trockenes weiches Tuch. Sprühen Sie Reiniger niemals direkt auf das Gerät. Verwenden Sie keine Reinigungslösungen, die die Oberfläche des Gerätes beschädigen könnten.

Schließen Sie das Netzkabel nur an eine gut erreichbare Netzsteckdose 230V ~50Hz an. Schließen Sie nicht die Kabel an, wenn Gerät unter Spannung steht. Keine beschädigte Kabel benutzen, FEUERGEFAHR!

Dieses hoch entwickelte elektronische Gerät ist nicht für Personen unter 18 Jahren geeignet. Wir übernehmen keinerlei Haftung für Schäden verursacht von Personen oder Objekten die vom Gebrauch durch Personen unter 18 Jahren kommen.

#### SOFTWARE ZUM DOWNLOAD

Die Firma Ferguson hat alle ihr verfügbaren Möglichkeiten ausgenutzt um für Ihren digitalen Satellitenreceiver möglich neuste Software zu liefern um zu sichern, das der Receiver möglich auf neustem technischen Stande ist. Die Firma Ferguson Hält sich das Recht vor, Änderungen in der Receiversoftware ohne Grundlage und ohne frühere Ankündigung zu machen. Aktuelle Softwareversion gibt es zum Download unter der Internetadresse: http://www.ferguson-digital.eu

#### HANDBUCH

Die Firma Ferguson hat alle ihr verfügbaren Möglichkeiten ausgenutzt um über seine Produkte bestmöglich aktuelle Informationen zu liefern. Die Firma Ferguson gibt keinerlei Gewährleistung und lehnt jegliche Forderungen verbunden mit dem Inhalt dieses Handbuches ab. Die hier enthaltenen Informationen dienen nur als Hinweise für die tägliche Benutzung und Erhaltung sowie Pflege des Receivers. Die Firma Ferguson Hält sich das Recht vor, Änderungen, Korrekturen, Verbesserungen in diesem Handbuch ohne Grundlage und ohne frühere Ankündigung zu machen. Neuste Informationen entnehmen Sie bitte unserer Homepage: http://www.ferguson-digital.eu

#### Benutzte Symbole und Abkürzungen

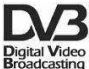

#### "Digital Video Broadcasting" Logo.

Dieses Logo sagt Ihnen, das Ihr Receiver DVB-normgerecht ist, wie sie unter der Nummer 2347 registriert worden ist.

#### "Risiko vom elektrischen Schock- NICHT ÖFFNEN!" – Symbol.

Dieses Symbol sagt Ihnen, das Sie den Receiver nicht selbständig öffnen dürfen. Die Box darf nur vom Fachdienst geöffnet werden!

#### Das "CE" Zeichen.  $\epsilon$

Dieses Zeichen bedeutet die Konformität Ihres Gerätes mit den europäischen Richtlinien:<br>93/68/EWG (betreffs elektromagnetischen Kompatibilität). 73/23/EWG 93/68/EWG (betreffs elektromagnetischen Kompatibilität), 73/23/EWG (Niederspannungsrichtlinie und ihre Ergänzungsrichtlinien), 89/336/EWG (Richtlinie über die elektromagnetische Verträglichkeit und ihre Ergänzungsrichtlinien).

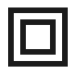

#### Symbol der doppelten Isolierung.

Dieses Symbol sagt Ihnen, das Ihr Receiver elektrisch sicher für den normalen Gebrauch ist, wie im Kapitel "Sicherheitshinweise" beschrieben.

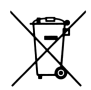

#### Schützen Sie die Umwelt!

- Ihr Gerät enthält mehrere unterschiedliche, wieder verwertbare Wertstoffe.
- Bitte geben Sie Ihr Gerät zum Entsorgen nicht in den Hausmüll, sondern bringen Sie es zu einer speziellen Entsorgungsstelle für Elektrokleingeräte (Wertstoffhof).

#### ALLGEMEINE INFORMATIONEN

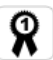

Dieser digitale Satellitenreceiver ist ein hoch integrierter kostengünstiger Standard-Definition Receiver. Das Gerät verfügt über einen großen Senderspeicher. Der Suchlauf ist leistungsfähig und die Schaltung zwischen allen, sogar nicht benachbarten Programmen geht flott. Dieser Receiver ist zweifellos die beste Wahl für den täglichen Genuss des digitalen Satellitenfernsehens.

#### 1. Haupteigenschaften

- $\checkmark$  USB PVR Funktion Sendungen auf externem USB- Laufwerk aufnehmen
- $\checkmark$  Digital Audio Output (S/PDIF)
- Component- Ausgang (YPbPr)
- $\checkmark$  Electronic Program Guide (elektronische Programmzeitschrift)
- Videotext
- Schnellsuche in der Senderliste
- Sender-Suchmodi: automatisch, manuell, Netzsuche
- $\checkmark$  Kompatibilität zu DiSEqC 1.0, 1.1, 1.2 sowie UNICABLE und USALS
- $\checkmark$  Senderlisten am PC bearbeiten und mittels USB laden
- Smartcard-Slot
- RF-Out Modulator für Kompatibilität mit älteren Fernsehermodellen
- $\checkmark$  Mehrsprachiges Menü
- $\checkmark$  Favoriten

#### 2. Verpackungsinhalt

Packen Sie das Gerät aus, um sicherzustellen, das folgende Komponente im Karton enthalten sind:

- $\times$  1 x Fernbedienung (RCU-500)
- $\times$  1 x Benutzerhandbuch
- $\times$  1 x Receiver (STB)

#### 3. Die Bedienung der STB- allgemeine Hinweise

Dank des benutzerfreundlichen Bildschirmmenüs wurde die Bedienung der STB und die Fernbedienung vereinfacht. Das Menü wird ihnen helfen das Beste aus der STB rauszuholen, es wird Sie führen durch die Installation, Programmorganisation, während fernsehen und durch alle nützlichen Zusatzfunktionen des Receivers. Alle Operationen können mit der Fernbedienung, und manche auch mit den Tasten des Frontpanels durchgeführt werden. Bitte beachten Sie, das neue Software die Funktionalität des Receiver abändern kann. Sollten Sie Probleme mit der Bedienung Ihres Gerätes haben, greifen Sie bitte zur entsprechenden Sektion dieses Handbuches, inklusive der "Problemsuche", oder rufen Sie bei Ihrem Verkäufer / Servicetechniker an.

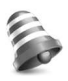

#### Hinweis:

Bitte beachten Sie, das neue Software die Funktionalität der STB ändern kann. Die Bilder und Ihre passenden Beschreibungen sind für Informationszwecke und unterliegen keinerlei Haftung. Wenn Veränderungen oder Irrtümer vortreten, bitte greifen sie auf Ihren Receiver zurück.

#### 4. RCU-500 Fernbedienung

#### Ab 2007, bekommen alle neuen Ferguson- Modelle die RCU-500 Fernbedienung. Das heißt nicht unbedingt dass alle Tasten der Fernbedienung belegt sind!!

#### POWER

Ein / StandBy.

**MUTE**  $\&$ 

#### Ton Ein / Aus.

FORMAT<sup> $\Box$ </sup>

Bild-Aspektratio ändern.

# SAT &

Zwischen Satelliten schalten.

### TV/STB

SCART- Steuerung.

#### TV/RADIO %

Schalten zwischen TV / RADIO.

#### **BACK**

Zurückschalten auf den zuvor eingeschalteten Sender. EPG

EPG (Elektronische Programmzeitschrift).

#### MENU

Zum Hauptmenü gehen.

#### **OK**

Programmliste Ein / Aus, ausgewählten Menüpunkt ausführen, Wert / Auswahl bestätigen.

#### INFO<sup>0</sup>

Zeigt Informationen über aktuelles Programm an.

#### VOL +, VOL–

Lautstärkenregelung.

#### EXIT

Zurück zum vorherigen Menü / verlassen des Menus.

#### CH +, CH –

Programm nach oben / unten.

## **TEXT**

Zum Videotext (falls verfügbar).

#### AUDIO

Tonspursprache ändern.

#### SUB.T

Untertitel (falls verfügbar).

#### FIND

Schnelles suchen (dann erste Buchstaben eintippen).

## EDIT

Sender bearbeiten OPT (Option)

### Multifeed

USB/PVR

USB- Menü (falls USB- Laufwerk angeschlossen). FAV  $\odot$ 

Favoriten anzeigen.

### REW, PLAY, PAUSE, FF, STOP, REC

Wiedergabe- und Aufnahmetasten.

#### PG DOWN, PG UP

Seite vorwärts / zurück.

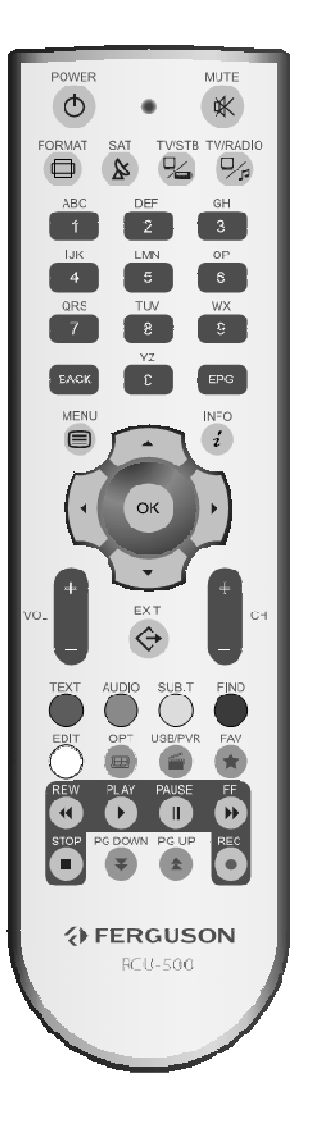

#### 5. Frontansicht

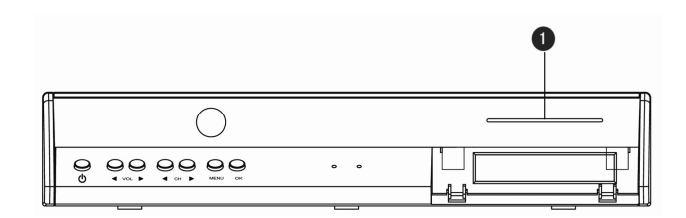

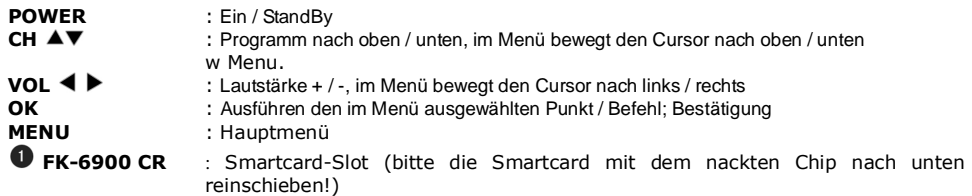

#### 5.1. CAM- Module und Smartcards (nur Ferguson FK-7900 UCI)

Modul und Smartcard einlegen

Das CAM- Modul sieht aus wie eine Notebook- Erweiterungskarte (PCMCIA). Es gibt sehr viele Module, so wie es auch sehr viele Verschlüsselungssysteme gibt.

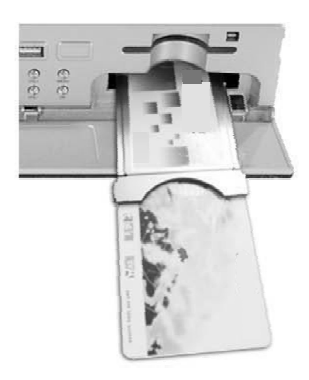

1. Receiver ausschalten.

2. Smartcard In das Modul einlegen.

3. Frontklappe Am Receiver öffnen und das Modul bis zum Widerstand in den Slot rechts unten hereinschieben. Um das Modul zu entfernen, drücken Sie bitte die dazu vorgesehene schwarze Taste am Slot.

4. Nach einlegen des Moduls schalten Sie bitte den Receiver an. Jetz dürfen Sie die entsprechenden Sender anschauen.

Achtung: Bitte stellen Sie sicher, dass die Smartcard richtig in das Modul reingesteckt wurde (bitte jeweils in die Bedienungsanleitung des Moduls nachsehen!). Falsche Richtung beim Einlegen kann das Modul sogar beschädigen!

Warnung: Das Modul darf nicht in einem sich im Betrieb befindenden Receiver reingesteckt werden, sowie eine Smartcard darf nicht im Betrieb in das Modul reingesteckt werden!!!

#### 6. Rückansicht

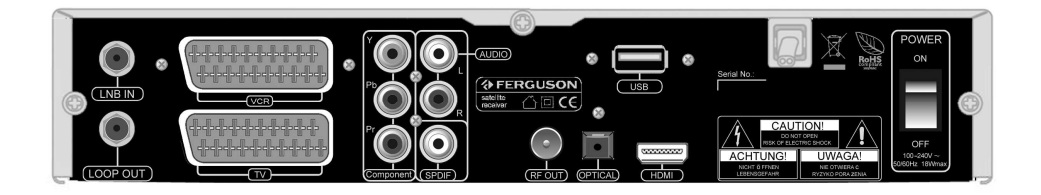

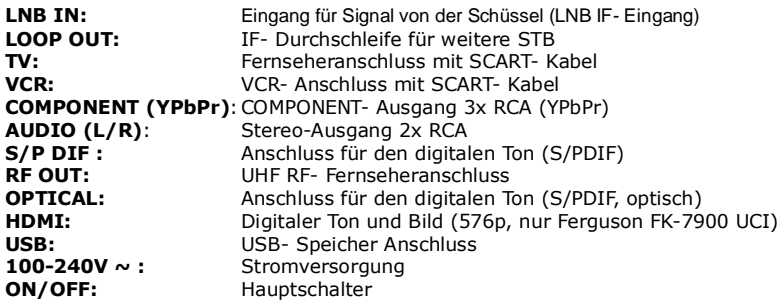

#### 7. Anschluss einer Schüssel

Überlassen Sie bitte die Installation einer Satellitenschüssel und des/der LNBs/Multischalters dem Fachmann.

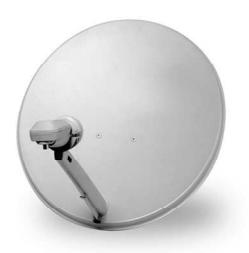

Die genaue Einstellung Antenne ist die Basis für einen guten Empfang. Selbst die beste Antenne, der krank ist-bereinigt wird dazu führen, dass Probleme mit der Qualität. Selbst kleine Fehler können verhindern, dass der Erhalt oder sehr verschlechtern seine Qualität.

#### 8. Installation der STB

Dieser Abschnitt handelt über die Installation des Receivers. Zur Installation von externen Geräten, wie die Satellitenantenne, bitte nehmen Sie Kontakt mit einer spezialisierten Sat-Firma auf. Wenn Sie später neue Komponente installieren möchten, bitte greifen Sie auf die entsprechenden Handbücher der Geräte zu.

#### 8.1 Anschluss an den Fernseher mit HDMI (576p)- Kabel (nur Ferguson FK-7900 UCI)

- 1. Die Schüssel an den LNB IN Anschluss am Receiver anschließen.
- 2. HDMI Stecker an die entsprechenden Schnittstellen des Fernsehers und Receivers anschließen.

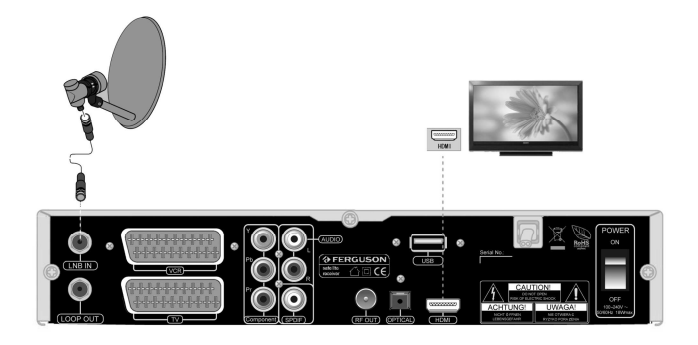

#### 8.2 Anschluss an den Fernseher mit Component (YPrPb) - Kabel (bevorzugte Lösung)

1. Die Schüssel an den ANT IN Anschluss am Receiver anschließen.

2. Bild und Ton (fünf Adern mit Cinch- Steckern) an die entsprechenden (gleichfarbigen) Buchsen des Fernsehers anschließen.

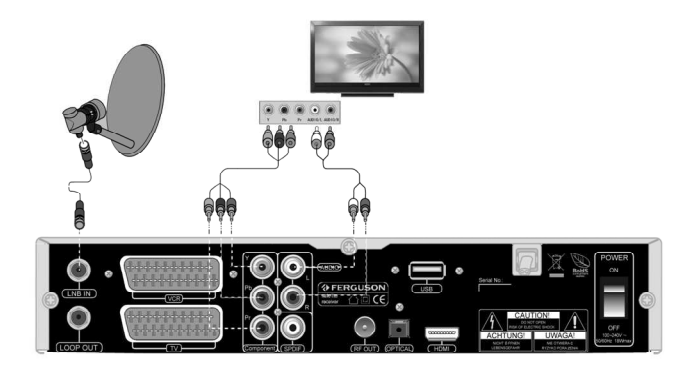

#### 8.3 Anschluss an den Fernseher mit SCART- Kabel

1. Die Schüssel an den ANT IN Anschluss am Receiver anschließen.

2. Bild und Ton mittels SCART- Verbindungskabel an die entsprechende SCART- Buchse des Fernsehers anschließen. Falls der Fernseher über mehrere SCART- Eingänge verfügt, bitte merken Sie die Buchsennummer.

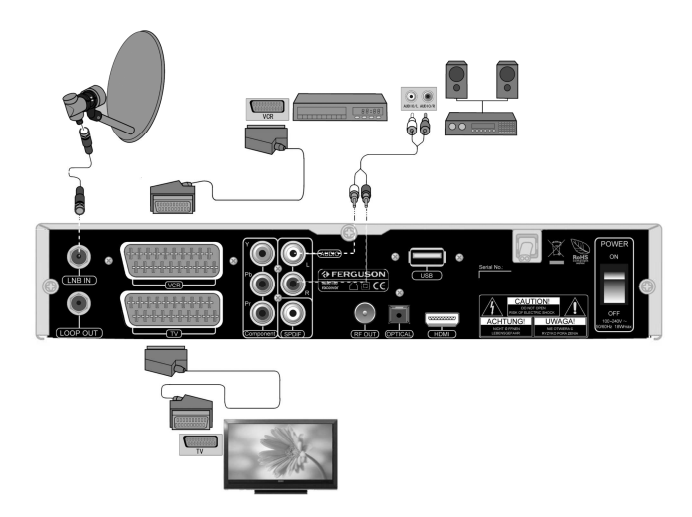

#### 8.4 Audiosystem anschließen

1. Digitalton (auch Dolby-Sound, falls verfügbar) gibt es an zwei Buchsen: koaxial- SPDIF oder optisch- OPTICAL.

2. Stereo erhalten Sie mit einer Chinch- Verbindung (Links+Rechts).

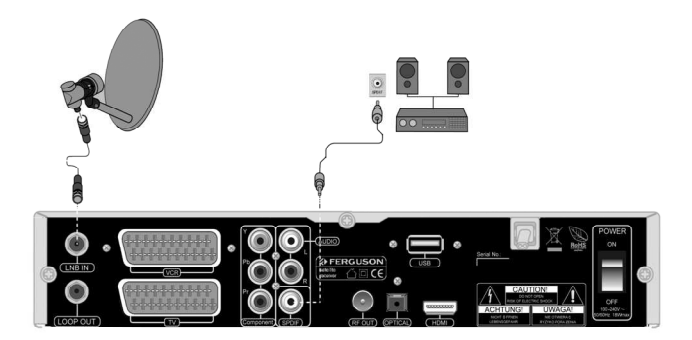

#### 8.5 USB- Laufwerk anschließen

1. Ihr Ferguson kann USB- Festplatten mit eigener Stromversorgung lesen. Nur eine Partition ist erlaubt (im FAT-32 Dateisystem).

2. Wir empfehlen Ihre Aufnahmen oft möglichst am PC zu archivisieren, da viele Dateien auf der Festplatte machen die Arbeit mit Receiver unkomfortabel (Laden der Dateiliste dauert länger).

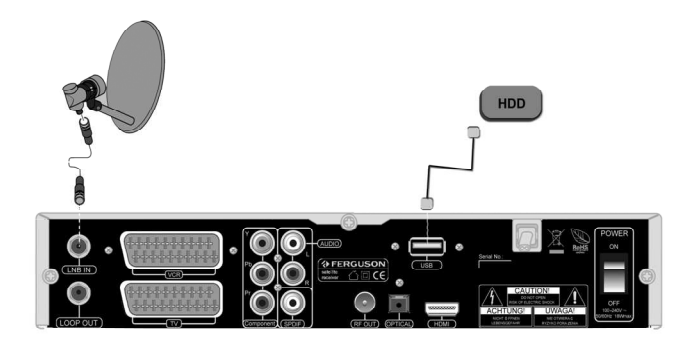

#### 8.6 Anschluss mittels RF Out

- 1. Receiver mit Fernseher mittels Standard-Antennenkabel verbinden.
- 2. Kanal suchen.

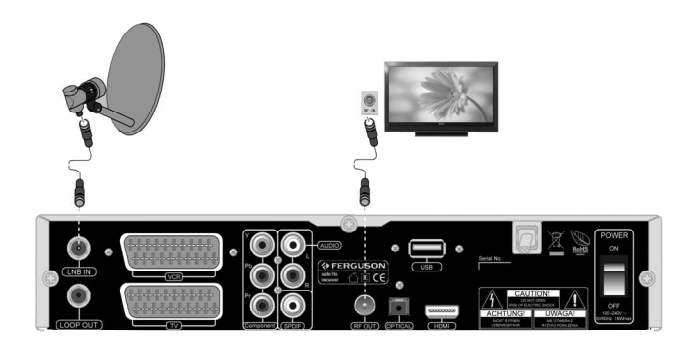

### 8.7 Anschluss an andere STB

1. Andere STB (Set-Top-Box, Receiver) am Loop- Ausgang anschließen.

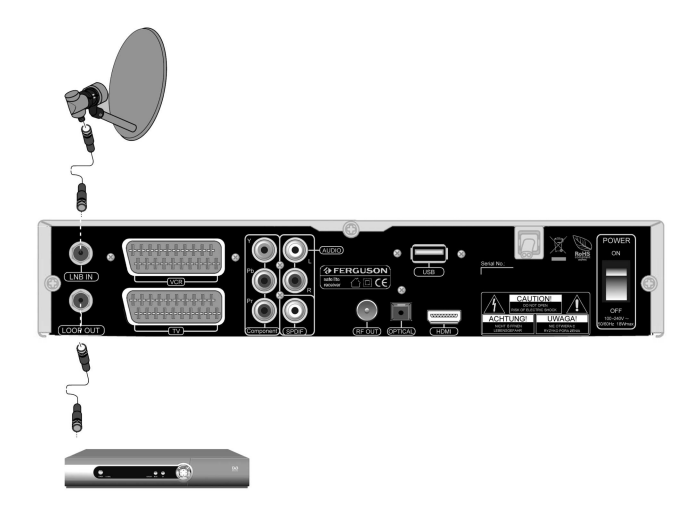

#### 8.8 Drehanlage

Ferguson garantiert tadellose zusammenarbeite mit USALS Drehanlagen von Stab.

Das USALS- Feature ermöglicht es Ihnen (nach Eingabe der genauen geographischen Lage) in einfache Weise Ihre Schüssel auf erreichbare Satelliten zu richten. Ihr Receiver rechnet die Satellitenposition automatisch aus und richtet die Schüssel auf einen gewünschten Satelliten. Dabei reicht es einen Satelliten manuell nachzubessern und dann werden alle anderen Satelliten sehr genau berechnet. Bei DiSEqC 1.2 dauert die Installation vergleichweise länger, da Sie jeden Satelliten manuell nachbessern müssen (anstatt nach der genauen geographischen Lage werden die Satellitenpositionen nach dem Äquator und dem Null-Meridian berechnet).

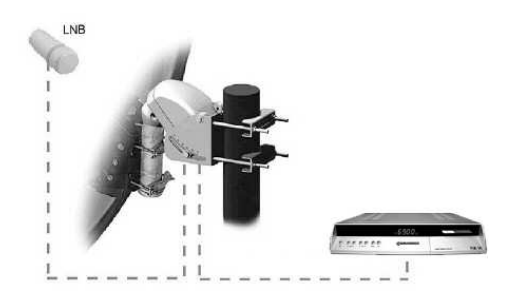

#### ERSTE SCHRITTE

- 1. Alle Kabel an die STB und den Fernseher anschließen, beide Geräte einschalten.
- 2. Signalquelle im Fernseher wählen

3. Ihr Receiver ist vorprogrammiert. Um andere Programme als die vorprogrammierten zu sehen, benutzen Sie bitte den Suchmodus.

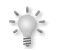

Vorsicht! Prüfen Sie ob alle externen Geräte (Schüssel, LNB) und alle Kabel in einem einwandfreien Zustand sind, BEVOR Sie die STB an die Stromversorgung anschließen!

#### MENÜ INFORMATION

Das Benutzerinterface hat verschiedene Vorgehensweisen zum navigieren durch Menüs und Funktionen. Die wichtigsten tasten auf der Fernbedienung sind folgend markiert: EPG, MENU, OK, farbige Tasten. Der Rest der Tasten ist Multifunktionsfähig, d.h. abhängig von der Situation, haben Sie verschiedene Funktion.

Hier finden Sie die Vorgehensweise im Menü:

- 1. Benutzen Sie die Richtungstasten um im Menü zu navigieren (Vertikal)
- 2. Benutzen Sie die Richtungstasten um im Menü zu navigieren (Horizontal)
- 3. Benutzen Sie die OK Taste um zum Untermenü zu gelangen / Wert oder Auswahl bestätigen
- 4. Benutzen Sie die EXIT Taste um das Menü zu verlassen (zurück zum Fernsehen- Modus)

5. Im Untermenü:

- Benutzen Sie die OK Taste um zu bestätigen
- Benutzen Sie die GELBE Taste um die Auswahl zu aktivieren

#### DAS MENÜ "INFOS"

Drücken Sie die MENU-Taste um zu diesem Menü zu gelangen. Es besteht aus vier folgenden Untermenüs:

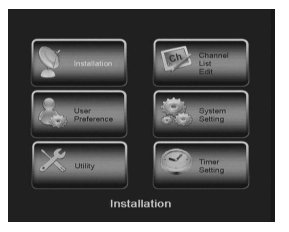

- 1. Installation
- 2. Benutzereinstellungen
- 3. Zubehör
- 4. Senderliste bearbeiten
- 5. Systemeinstellungen
- 6. Timer

#### 1. Installation

#### 1.1 Satellitenwahl

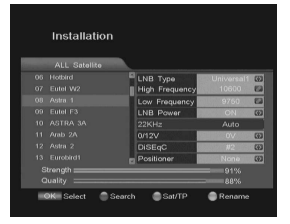

Erwünschten Satelliten mit Richtungstasten wählen, mit der OK-Taste bestätigen Sie die Wahl.

Die ausgewählten Satelliten werden mit –Zeichen markiert.

Mit der Richtungstaste  $\blacktriangleright$  dürfen Sie die Parameter des gewählten Satelliten ändern. Mit der EXIT- Taste gehen Sie zur Satellitenwahl zurück.

#### 1.2 Schüsseleinstellungen

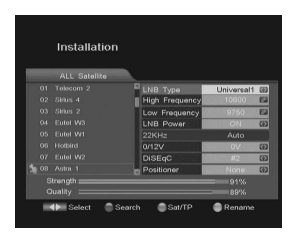

LNB Typ: LNB- Konvertertyp auswählen: Breitband/ Benutzerdefiniert/ Standard/ Universal 1 (Werkseinstellung "Universal 1") High Frequency: Mit Zehnertastatur eingeben Low Frequency: Mit Zehnertastatur eingeben LNB Power: Wenn die STB direkt an LNB angeschlossen ist, JA wählen. Andernfalls Einstellungen / Konfiguration externer Geräte prüfen. Schalter: Schaltereinstellungen Positionierer: Motoranlage- Einstellungen

#### 1.3 Schalter

Jeder Satellit kann direkt zu einer DiSEqC-Position zugeordnet werden. Bitte wählen Sie richtige Einstellungen: #1 / #2 / #3 / #4 / TONE A / TONE B / KEIN.

#### 1.4 Positionierer

Dies sind die Einstellungen für den elektro-mechanischen Positionierer der Schüssel (für Antennenanlagen ausgestattet mit einem Positionierer). Bitte benutzen Sie nur Anlagen die USALS oder DiSEqC 1.2 kompatibel sind. Ferguson empfehlt die Marke "STAB".

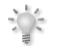

ACHTUNG!: Lassen Sie diese Einstellungen dem Fachmann. Andernfalls kann die Anlage nicht richtig funktionieren.

#### 1.4.1 DiSEqC1.2

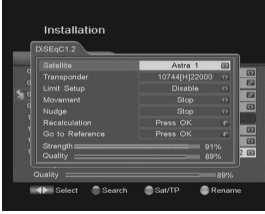

Satellit: Aus vorprogrammierten Satelliten wählen TP: Den gewünschten Transponder wählen Limit Setup: Grenzwerte für die Drehung der Motoranlage aktivieren / ausschalten, Ost / West Grenzwert angeben Movement : Bewegen der Schüssel zum gewünschten Punkt Nudge: Präzises Bewegen der Schüssel Recalculation: Erneutes kalkulieren- (nachdem Sie die Einstellungen abgeändert haben) JA / NEIN Go to Reference : wenn Sie die programmierte Position prüfen möchten - JA / NEIN

#### 1.4.2 USALS

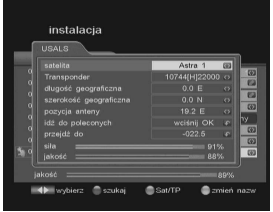

Satellit: Aus vorprogrammierten Satelliten wählen TP: Den gewünschten Transponder wählen Local Longitude: Geographische Länge Local Latitude: Geographische Breite Dish Position: Schüssel auf ausgewählten Satelliten richten Go to Reference: wenn Sie die programmierte Position prüfen möchten - JA / NEIN Go to : OK-Taste Drücken um zur gewählten Satellitenposition zu gehen

#### 1.5 Transponder bearbeiten oder hinzufügen

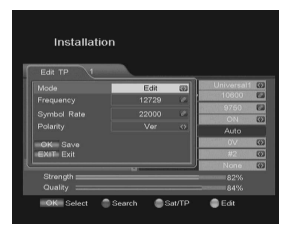

Zuerst wählen Sie den Satelliten und drücken die GRÜNE (Sat/TP) Taste um die Transponderliste hervorzurufen. Transponder wählen, Sie dürfen jetzt die Transponderparameter ändern. Modus: Wählen Sie zwischen TP bearbeiten und TP hinzufügen. **Frequenz:** korrekte Frequenz eintippen Symbol Rate: korrekte Symbol Rate eintippen Polarisation: korrekte Polarisation wählen.

Drücken Sie die OK Taste um den TP zu bearbeiten oder hinzufügen.

#### 1.6 Suchen: einzeln

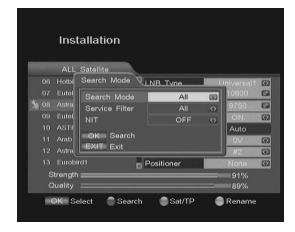

Diese Funktion dient der Suche nach Programmen auf einem ausgewählten Satelliten.

Drücken Sie die OK-Taste, um Suchefenster zu öffnen. Benutzen Sie die Richtungstasten um Suchmodus zu wählen. Drücken Sie die OK-Taste, um nach Radio- und TV-Programmen auf dem aktuellen Transponder zu suchen.

#### 1.7 Suchen: mehrere

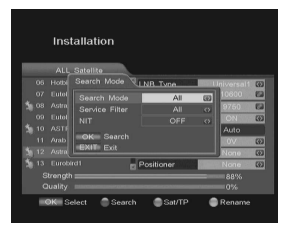

Diese Funktion dient der Suche nach Programmen auf mehreren ausgewählten Satelliten. Die Satelliten werden nacheinander durchsucht. Wählen Sie die Satelliten und drücken die rote Taste, um das Fenster der mehrfachen Suche hervorzusuchen.

#### 1.8 Transponder suchen

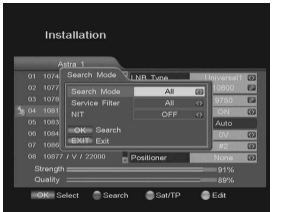

Um gegebenen TP zu suchen, wählen Sie den Satelliten und drücken Sie die GRÜNE Taste um zur Transponderliste zu gelangen. Wählen Sie einen TP aus oder fügen einen neuen hinzu, wählen diesen und drücken Sie die ROTE Taste für das Fenster der Suche.

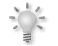

Wie bei mehrfachen Suche, dürfen Sie hier mehrere TP gleichzeitig suchen.

#### 2. Benutzereinstellungen

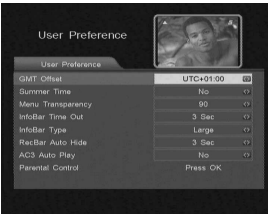

GMT- Offset: Normalerweise wird die genaue GMT-Zeit mit Bild und Ton mitgesendet, falls Ihre Zeitzone falsch erkannt wird, dürfen Sie hier den Zeit- Offset manuell einstellen.

Sommerzeit: Einschalten oder aufschalten.

OSD- Transparenz: Transparenz von 65% bis 100% einstellen.

Infobalken ausbl. nach: Infobalken wird verschwinden nach angegebener Zeit.

Infobalken- Modus: Infobalken wird klein, mittel oder groß angezeigt. Aufnahmebalken ausbl. nach: Aufnahmebalken wird verschwinden nach angegebener Zeit.

AC3 Auto Play: Dieses Feature wird automatisch Surround Sound spielen, wenn es verfügbar ist.

#### 2.1 Jugendschutz

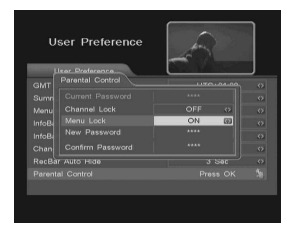

Ihr Receiver verfügt über einen aktiven Jugendschutz und ermöglicht es Ihnen unerwünschte Einstellungsänderungen mit einer vierstelligen PIN zu schützen.

Der Zugang zum Jugendschutz- Menü wird mit einer PIN- geschützt. Werkskennwort )PIN) ist 0000 (vier mal die Null). Ändern Sie diese PIN bei erstem Gebrauch (Die vier Zahlen unbedingt merken!!). Mit den Links / Rechts- Tasten wählen Sie die PIN- Abfrage für gewählte Elemente.

Um die PIN zu ändern, gehen Sie bitte folgend vor:

- 1. Neues Kennwort mit Zahlentastatur eintippen.
- 2. Kennwort bestätigen.
- 3. Drücken Sie die EXIT- Taste um zu speichern.

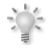

Bemerkung: Bitte Ihr Kennwort (Ihre Jugendschutz- PIN) unbedingt merken. Bei einem System- Reset bleibt das Kennwort vorhanden.

#### 3. Zubehör

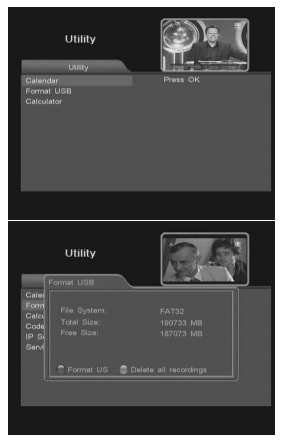

Der Receiver verfügt über einen Kalender, elektronischen Taschenrechner und ermöglicht es Ihnen das USB- Laufwerk zu formatieren.

Formatieren des USB- Laufwerks erfolgt in zwei möglichen Varianten:

Formatieren: alle Dateien werden gelöscht! Drücken Sie bitte die ROTE Taste und bestätigen. Bitte gehen Sie mit dieser Funktion äußerst vorsichtig vor! Dieser Vorgang kann nicht rückgängig gemacht werden!

Alle Aufnahmen löschen: nur die Aufnahmen aus USB- Laufwerk löschen.

#### 4. Programme bearbeiten

#### 4.1 Programmname

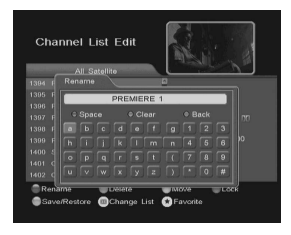

- Um Programmnamen zu ändern:
- 1. Zuerst ROTE Taste drücken
- 2. Erwünschtes Programm mit Richtungstasten wählen

3. Wieder die OK-Taste drücken um zum Tastaturfenster zu gelangen. In diesem Fenster:

GRÜNE Taste- 1 Buchstaben löschen

ROTE Taste- alle Buchstaben löschen

BLAUE Taste- Leerzeichen einfügen

RICHTUNGSTASTEN- den Kursor bewegen

OK-Taste -bestätigen. EXIT- Taste –Speichern, Tastatur verlassen.

**AFERGUSON** 

#### 4.2 Programm löschen

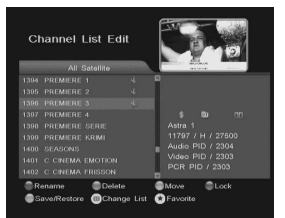

Um ein / mehrere Programme zu löschen:

1. Erwünschtes Programm mit Richtungstasten wählen, GRÜNE Taste drücken. Rechts erscheint ein "Scheren" Symbol. Das bedeutet das Programm wurde zum Löschen markiert. Drücken Sie die selbe Taste wieder um die Markierung zu annullieren ("Schere"- Symbol verschwindet).

1. Erwünschtes Programm mit Richtungstasten wählen, GELBE Taste drücken. Rechts erscheint ein "Pfeil" Symbol. Das bedeutet das Programm wurde zum Verschieben markiert. Drücken Sie die selbe Taste wieder um die Markierung zu annullieren ("Pfeil"- Symbol

2. Dann bewegen Sie das ausgewählte Programm zu der gewünschten

2. Drücken Sie die EXIT- Taste, um das Löschen auszuführen.

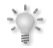

Vorsicht: Wenn Sie ein Programm von der aktuellen Liste löschen, löschen Sie es von allen anderen Listen!

#### 4.3 Programm verschieben

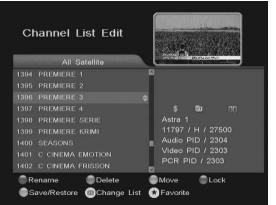

## 4.4 Programm sperren

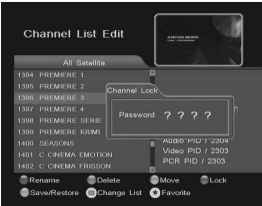

4. Mit OK-Taste bestätigen.

verschwindet).

Position.

Um ein Programm zu verschieben:

Um ein Programm zu sperren:

1. Erwünschtes Programm mit Richtungstasten wählen, BLAUE Taste drücken. Das Kennwort-Fenster erscheint, bitte Kennwort eintippen und unbedingt merken! Werkskennwort für den ersten Gebrauch ist "0000" (vier mal die Null).

2. Rechts erscheint ein Hängeschlosszeichen: **10** Um in dieses Programm zu schalten, brauchen Sie jedes mal das richtige, von Ihnen festgelegte Kennwort einzutippen.

#### 4.5 Zu Favoriten hinzufügen

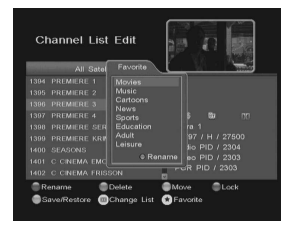

Um einen Sender zu den Favoriten hinzufügen, gehen Sie bitte wie folgend vor:

- 1. Sender wählen und FAV- Taste drücken
- 2. Favoriten- Liste erscheint auf dem Schirm
- 3. Drücken Sie die OK- Taste ("Herz" Symbol erscheint) bei den Favoriten zu denen der Sender gehören soll. EXIT- Taste zum Speichern.

In diesem Untermenü dürfen Sie auch die Namen der Favoriten ändern. Wählen Sie bitte die Favoriten und drücken die ROTE taste.

#### 4.6 Speichern / Wiederherstellen

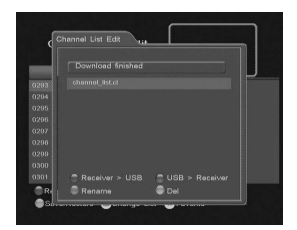

#### 5. Systemeinstellungen

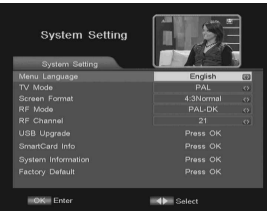

#### 5.1 USB- Update

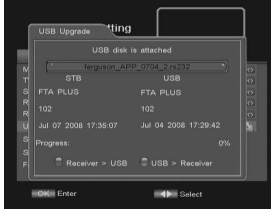

Sprache: Menüsprache wählen.

wird ersetzt und geht verloren! Dateiname: Dateinamen ändern Löschen: Datei mit Senderliste löschen.

TV- Modus: PAL oder NTSC.

Bildformat: 4:3 für CRT oder 16:9 für LCD/Plasma

Hier dürfen Sie Ihre Senderliste speichern / wiederherstellen.

USB > STB: Senderliste aus USB laden. Achtung! Ihre laufende Liste

STB > USB: Senderliste zur Datei speichern.

Modulator- Modus: Verschiedene Modi ermöglichen verschiedene Kanalbereiche. Bitte schlagen Sie zu der Bedienungsanleitung Ihres Fernsehers zu um den korrekten Modi und korrekten UHF-Kanal zu wählen.

Modulator- Kanal: UHF-Kanal muss mit dem am Fernseher gewähltem Kanal übereinstimmen.

Update- Dateien befinden sich nur auf der Homepage von Ferguson: www.ferguson-digital.eu

Falls neuere Software zur Verfügung steht, speichern Sie diese auf dem USB- Laufwerk. Dann wählen Sie die Datei mit den Links- / Rechts-Tasten, drücken die BLAUE Taste und bestätigen mit OK.

Achtung: Alle eingegebenen Parameter und Senderlisten gehen verloren! Wir empfehlen vor dem Update Ihre Senderliste auf dem USB- Laufwerk zu speichern!

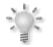

STB > USB: Diese Funktion ermöglicht es Ihnen die laufende Software auf dem USB- Laufwerk zu speichern.

#### 5.2 Smartcard- Info

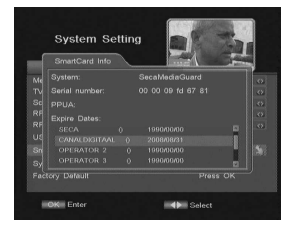

In diesem Untermenü dürfen Sie alle wichtigsten Infos über die Smartcard ablesen.

Hier können Sie Abo- Informationen ablesen. Bitte merken Sie dass nicht alle Provider dieses zulassen und diese Möglichkeit nicht gegeben wird!

#### 5.3 System Informationen

Zeigt alle wichtigen Informationen über den Receiver an.

#### 5.4 Werkseinstellungen wiederherstellen

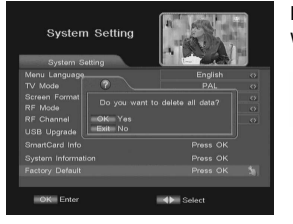

Kennwort eingeben und OK auswählen, um Werkseinstellungen wiederherzustellen. Werkskennwort ist: "0000" (vier mal die Null).

VORSICHT: Wenn Sie Werkseinstellungen wiederherstellen, verlieren Sie alle Daten, Einstellungen und Änderungen die Sie gemacht haben!

#### 6. Timer

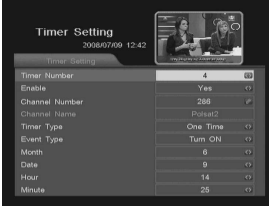

Sie können bis zu 5 Ereignisse speichern. Timer Nummer: Laufende Nummer: 1 … 5 Aktivieren: Einschalten JA / NEIN. Wenn NEIN, dann können Sie die folgenden Einstellungen nicht sehen: Sendernummer: Programmnummer aus der Hauptsenderliste eingeben Timer Typ: Wahl: Täglich / Ein mal Ereignis Typ: Ereignistyp wählen

#### 7. Haupteigenschaften

#### 7.1 Aufnahme

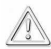

BEMERKUNG: Aufnahme geht nur bei angeschlossenem USB- Laufwerk!!!

Ihr Ferguson Receiver verfügt über die SEMI-TWIN TUNER -Funktion, das heißt Sie dürfen bei der Aufnahme einen anderen Sender von demselben TP anschauen (vorausgesetzt der zweite Sender ist unverschlüsselt).

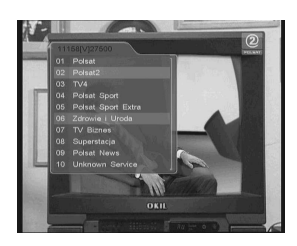

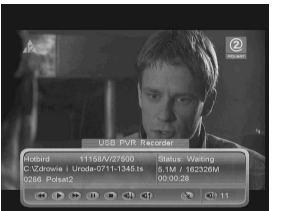

1. Drücken Sie die REC · Taste um die Liste der auf dem laufenden Transponder verfügbaren Sender zu sehen. Gilt nicht für Modell FK-7900 UCI. Wenn Sie dort die REC Taste drücken, startet die Aufnahme (laufende Sendung) sofort.

2. Wählen Sie den zu aufnehmenden Sender (wird rot aufgeleuchtet).

3. Mit OK bestätigen. Falls Sie einen anderen als laufenden Sender gewählt haben, wird die Aufnahme zwar gestartet, aber Sie bleiben bei laufendem Sender.

Aufnahme-Balken zeigt an was Sie gerade anschauen und was Sie aufnehmen.

Bitte Merken Sie, das der Aufnahme-Balken nach der in dem Menü angegebener Zeit verschwindet. Wieder- Aufrufen mit der INFO-Taste.

Um die Aufnahme anzuhalten, drücken Sie bitte STOP is oder EXIT

#### 7.2 USB/PVR Tasten

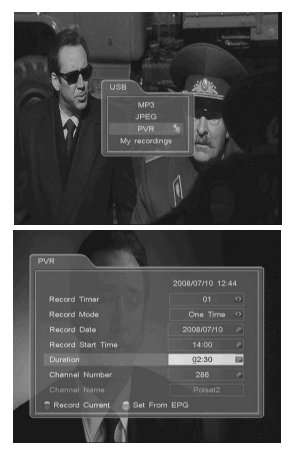

BEMERKUNG: Aufnahme geht nur bei angeschlossenem USB-Laufwerk!!!

MP3: Einfacher Musikdateien- Programm. JPEG: Einfaches Bilder- Programm. PVR: In diesem Menü können Sie festlegen, dass die Veranstaltung gebrannt werden.

Meine Aufnahmen: Aufnahmen wiedergeben.

7.3 Zeitverschiebung

BEMERKUNG: Aufnahme geht nur bei angeschlossenem USB- Laufwerk!!!

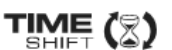

Zeitverschiebung ermöglicht es Ihnen die Laufende Sendung "anzuhalten" und zum späteren Zeitpunkt wieder zu starten (ohne Verlust). Das Aufnahme- Puffer befindet sich auf dem USB-Speicher.

#### Laufende Sendung anhalten

- 1. PAUSE drücken Sie bitte die Pause- Taste
- 2. Sie sehen den Aufnahme-Balken

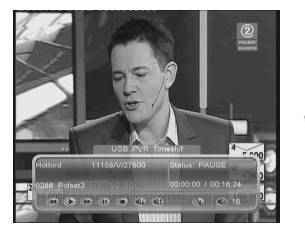

Bitte Merken Sie, das der Aufnahme-Balken nach der in dem Menü angegebener Zeit verschwindet. Wieder- Aufrufen mit der INFO-Taste.

3. Drücken Sie bitte die PLAY –Taste, um die angehaltene Sendung ab dem Moment weiter anzusehen wo sie angehalten wurde.

#### Zeitverschiebungs- Puffer anzuschauen (vorherige Sendung anschauen)

- 1. Zeitverschiebung aktivieren.
- 2. Sie dürfen jetzt den Inhalt des Puffers anschauen.

Benutzen Sie die PVR-Tasten zum Navigieren.

#### Zeitverschiebung desaktivieren

Drücken Sie bitte die EXIT- Taste um die Zeitverschiebung zu desaktivieren.

#### 7.4 EPG (Elektronische Programmzeitschrift)

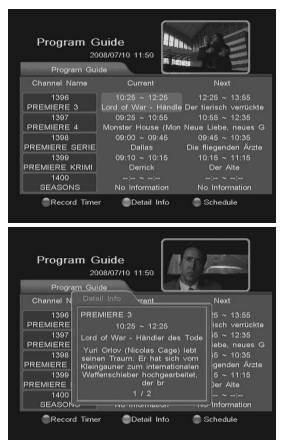

Der Receiver unterstützt EPG- Funktionalität. Mit EPG können Sie detaillierte Programminformationen einzelner oder mehrerer Programme auf dem Bildschirm darstellen. Sie können sich einen Überblick über die laufenden oder die Sendungen der nächsten Stunden / Tage verschaffen. Bitte merken Sie, das diese Daten Senderabhängig sind, das heißt also der Receiver hat keinen Einfluss auf Verfügbarkeit und Datenmenge.

#### EPG-Taste drücken um das EPG zu aktivieren.

BLAUE Taste drücken für Informationen über zukünftige Sendungen ROTE Taste drücken um die ausgewählte Sendung für die Aufnahme zu übernehmen.

#### 7.5 Satellitenliste

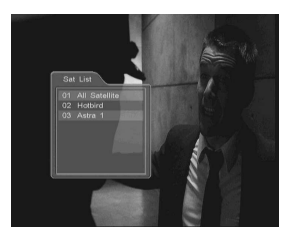

Wenn Sie mehrere Satelliten nach Programmen durchgesucht haben, und dann eine Liste für jeden Satelliten haben möchten, drücken Sie die SAT-Taste. Eine Liste der Satelliten wird eingeblendet. Rot ausgezeichnet wird die laufende Senderliste.

#### 7.6 Programmliste

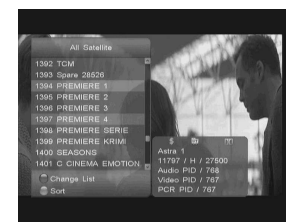

Wenn Sie während des fernsehen die OK-Taste drücken, wird eine Programmliste angezeigt. Programme mit Richtungstasten wählen, mit OK-Taste bestätigen. Hier können Sie auch die Programme schnell suchen, sortieren, bearbeiten und den Senderlistennamen ändern. GRÜNE Taste- sortieren

HINWEIS: Alphabetisches sortieren funktioniert mit den vom Sender gegebenen Programmnamen. Da oft spezielle oder nicht sichtbare Zeichen benutzt werden, kann das Ergebnis von Ihren Erwartungen abweichen.

#### 7.7 Schnelles suchen

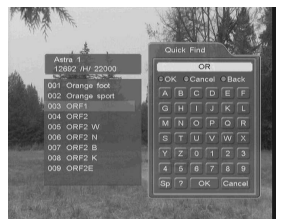

7.8 Programm bearbeiten

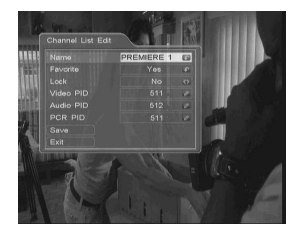

7.9 Favoriten

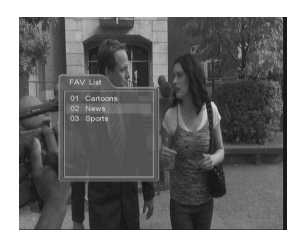

7.10 Toneinstellungen

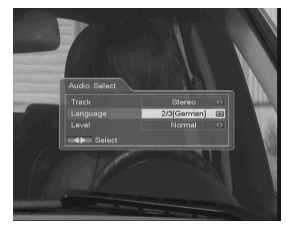

7.11 Untertitel

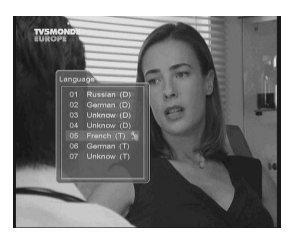

BLAUE Taste drücken, um zur schnellen Suche zu gelangen. Wählen Sie im Tastaturfenster den ersten Buchstaben des zu suchenden Programms.

Sie dürfen den Sendernamen mit der Zahlentastatur wie im Telefon eingeben (wie SMS Schreiben).

Um laufendes Programm zu bearbeiten, drücken Sie die EDIT-Taste.

FAV- Taste drücken, um Favoritenfenster zu öffnen. Ein Programm kann zu mehreren Listen zugehören, aber eine Liste kann nicht dasselbe Programm mehrmals enthalten.

Bitte merken Sie, das diese Liste nur die wirklich benutzten Favoriten enthält. Falls Sie keine Programme den Favoriten hinzugefügt haben, bleibt diese Liste leer!

AUDIO Taste drücken, um Tonmodus zu ändern (Stereo / Links / Rechts).

Drücken Sie bitte die SUB.T –Taste der Fernbedienung, um die Untertitel zu aktivieren/desaktivieren. Bitte merken Sie das nicht immer Untertitel- Daten gesendet werden, wenn auch diese Option am Bild

Wählen Sie die Audiosprache, wenn verfügbar.

verfügbar scheint.

25

#### FEHLERSUCHE

Hinweis: Falls Sie durch die folgende Fehlersuche das Problem nicht selbst lösen können, wenden Sie sich bitte an Ihren Händler.

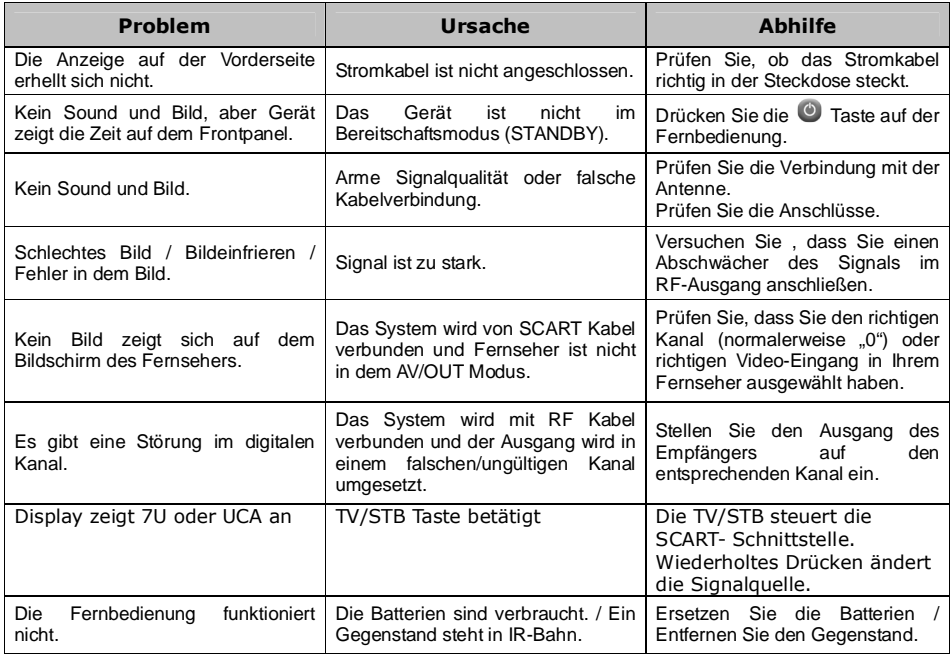

Sehr geehrte Kunden! Falls Sie Schwierigkeiten mit der Bedienung des Receivers haben sollten, bitte prueffen Sie zuerst auf unserer Homepage ob keine neue Firmware verfuegbar ist: www.ferguson-digital.eu bevor Sie den Receiver zum Garantiebedingungen ist ein Firmware- Update nicht eine Garantiereparatur.

#### GLOSSAR

CA - Conditional Access – ein Verfahren für die Zugriffsberechtigung zu verschlüsselten Fernseh-, und Hörfunk-Übertragungen. Durch die und Verschlüsselung der Datenströme wird diese vor unberechtigtem Empfang geschützt. Die verschlüsselten Bild- und Tonsignale können nur mit der richtigen sog. Smartcard entschlüsselt werden.

CAM - Conditional Access Module –die Entschlüsselung verschlüsselter Pay-TV Programme in der Settop-Box erfolgt meist mit einem CAM-Modul, das es technisch ermöglicht gegebenes Verschlüsselungssytem (z.B. Viaccess, Nagra, Conax, SECA, etc.). Es ist ein elektronisches Gerät in Form eines PCMCIA-Einsteckmoduls mit eigenem Chip und Kartenleser (für bis zu 2 Smartcards).

CI - Common Interface – Schnittstelle für CAM-Module, die es ermöglichen verschlüsseltes entschlüsseln.

DVB-S – ein Standard der Ausstrahlung, Modulation und Fehlerkorrektur des digitalen Fernsehens über Satellit. DVB-S wird in MCPCund SCPC-Modus benutzt. Das digitale Datenstrom wird als MPEG-2 bezeichnet.

EPG - Electronic Programme Guide – elektronische Programmzeitschrift, enthält Infos über Sendungen, Programm oder Pay-Per-View Ereignisse.

FTA - Free-to-air - unverschlüsselte Programme, die mit einem entsprechendem Gerät frei empfangen werden können.

LNB - low-noise block converter – Gerät benutzt für den Satellitenempfang, normalerweise direkt befestigt an der Satellitenschüssel.

MCPC - multiple channels per carrier – ein Transmitter sendet mehrere Trägersignale, die die Kanalbreite eines Transponders belegen.

Monoblock LNB – zwei LNBs und ein Schalter integriert in einem Gerät, vorgesehen für den<br>Empfang von 2 benachbarten von 2 benachbarten Satellitenpositionen.

Pay-TV - Pay television oder Premium Television - verschlüsseltes Fernsehen, bei dem nur die in Anspruch genommene Leistung bezahlt wird. Pay-TV-Programme können nur mit einer Settop-Box mit speziellem Entschlüsselungssystem empfangen werden, mit der das Signal entschlüsselt wird.

SCPC - Single channel per carrier - bei dieser Übertragungsart wird ein einziger Kanal pro Trägerfrequenz vom Transponder aus übertragen. SCPC wird für schmal-bandige Übertragungen benutzt, bei dem jedes Signal einer eigenen Trägerfrequenz aufmoduliert ist.

STB - Set-ump box - ein Gerät für den Empfang von digitalen, freien / verschlüsselten Signalen (Satellitenschüssel, terrestrische Antenne, Kabelfernsehen, Netzwerk, Telefon) fur den Anschluss an den Fernseher.

TP - Transponder – die Satellitentransponder empfangen das Quellensignal (sog. Uplink) von der Erde (14 GHz), transformieren es in eine tiefere Frequenz von 11 GHz (bis 12 GHz), verstärken es und senden es als Downlink-Signal wieder zur Erdoberfläche.

DiSEqC - (Digital Satellite Equipment Control) – ein Industriestandard für die Kommunikation zwischen Settop-Box und Multischalter (Switch) der Satelliten-Antenne. Umschaltung der Antennen (LNB oder Motorantenne) erfolgt über einen Burst, der über das Antennenkabel an den Antennenschalter gesendet wird.

USALS – (Universal Satellites Automatic Location System) - ein Industriestandard für die Kommunikation zwischen Settop-Box und Motorantenne. Alle DiSEqC 1.2 Motoren können dadurch automatisch eingestellt werden. Mit diesem Berechnungsmodell lassen sich Satelliten im Oderbit mit einer Genauigkeit von mehr als 0,1 Grad positionieren.

#### SPEZIFIKATION

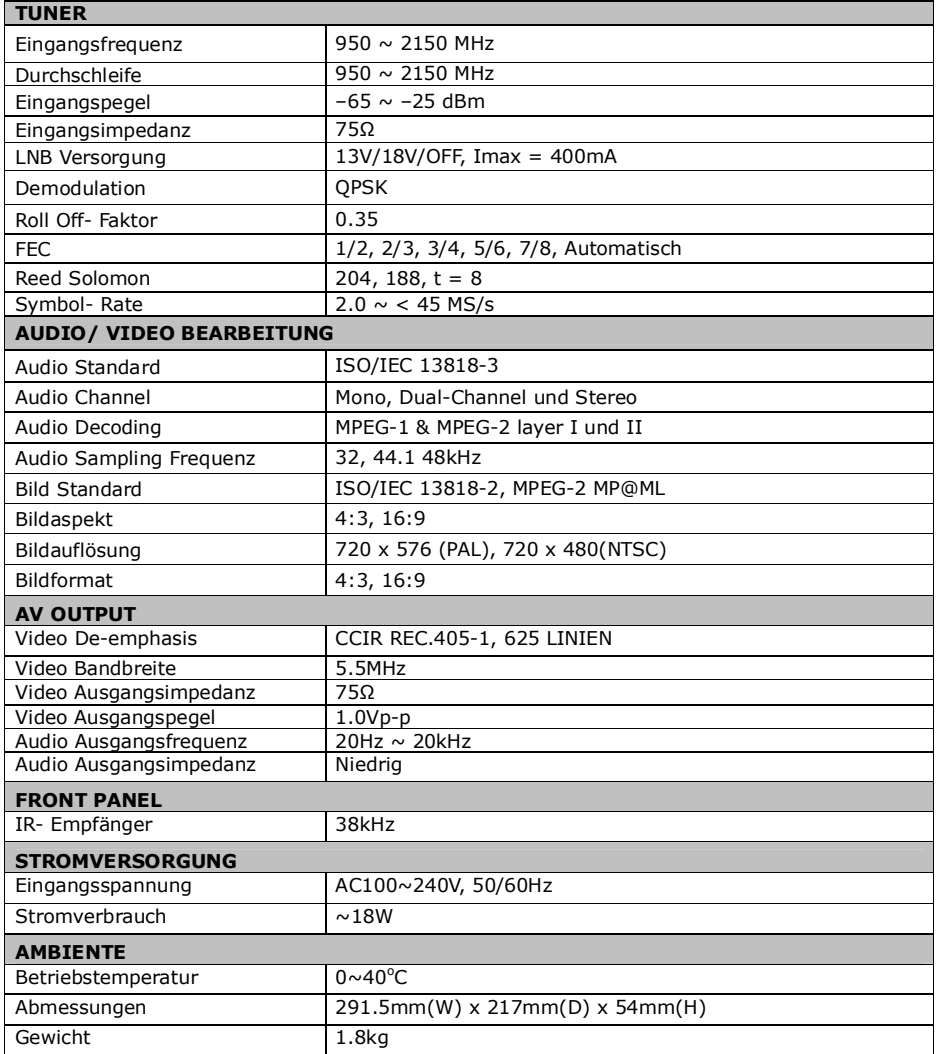